#### BA134303

#### **SURFTEST Ouick Reference Manual SJ-310**

I den här snabbreferensen beskrivs de funktioner som används oftast. Mer information om varje funktion och detalj finns ianvändarhandboken.

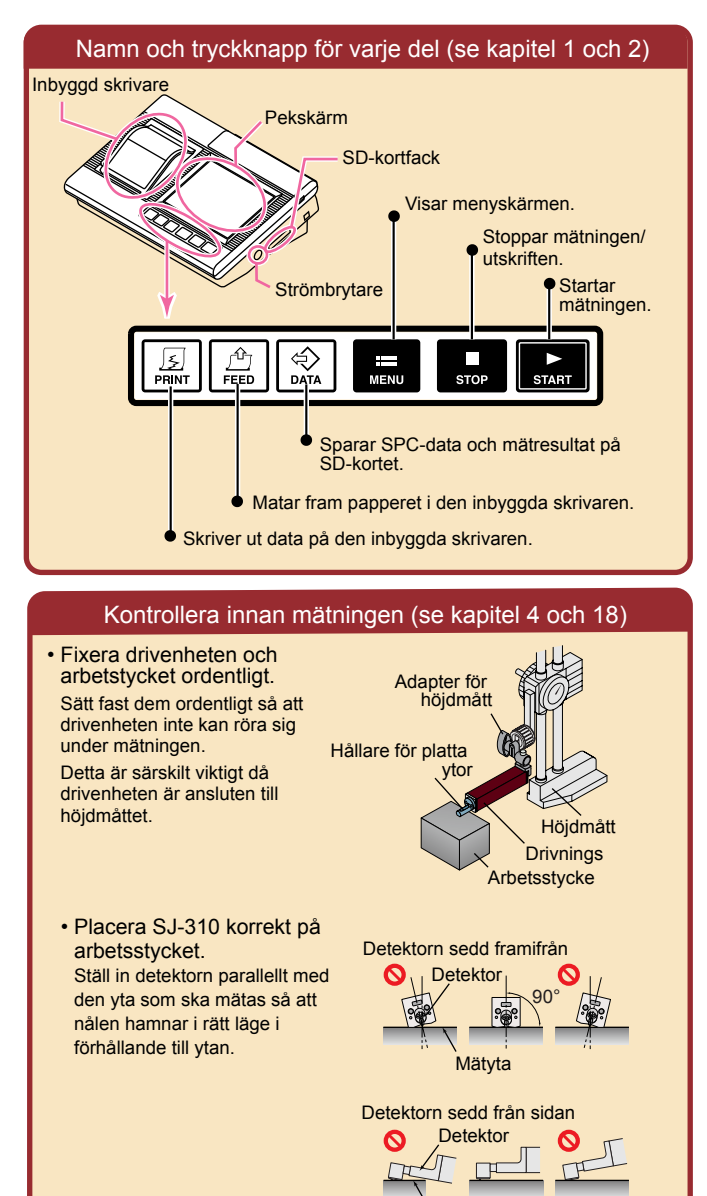

Mätyta

### Strömmen PÅ/AV (se kapitel 3)

#### • PÅ: Håll in strömbrytaren.

\* Om SJ-310 är ansluten till nätaggregatet kopplas återuppladdningsläget på. SJ-310 kan inte slås på när nätaggregatet är inkopplat. \* När enheten börjar bli uppladdad kan du slå på den genom att trycka på [Start].

• AV: Håll in strömbrytaren.

\* När den automatiska strömsparfunktionen är PÅ och det inbyggda batteriet används, stängs enheten automatiskt av.

## Startskärm: Hem-skärmen (se kapitel 2)

När strömmen till SJ-310 slås på, visas Hem-skärmen på displayenheten. Du ändrar inställningar eller växlar visning genom att trycka på funktionsikonen (kallas hädanefter för funktionsknappen).

Om du trycker på **O** visas hjälpen för funktionsknappen.

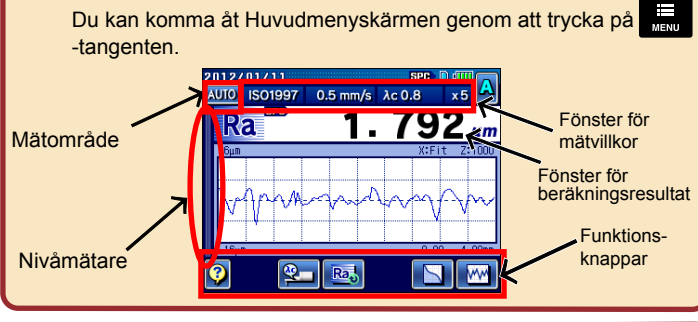

## Mätflöde (se kapitel 4)

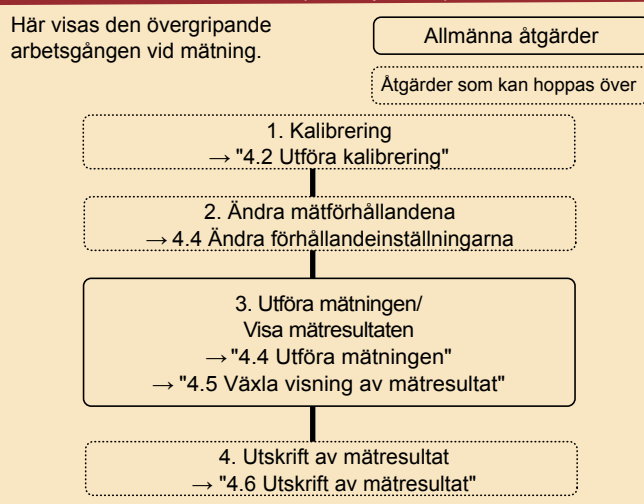

# 1. Kalibrering (se kapitel 5)

**No. 99MBB464S SERIE nr 178**

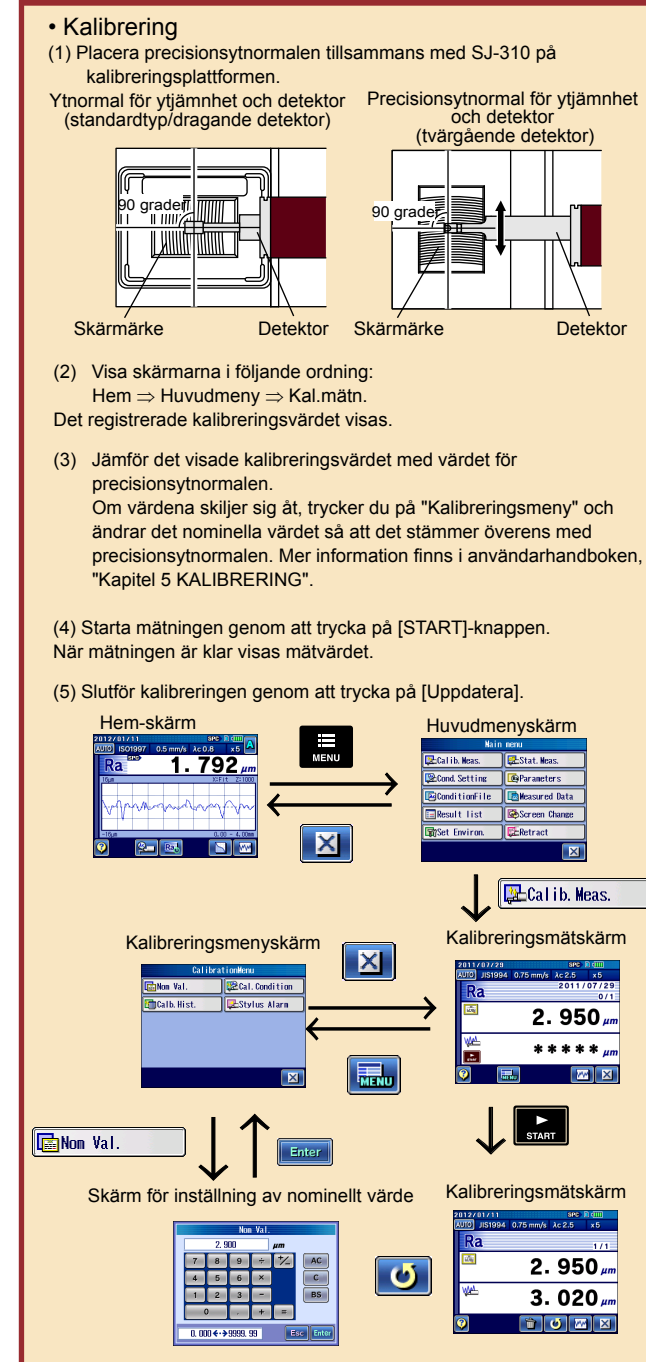

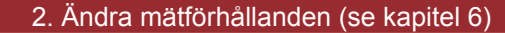

(1) Visa mätförhållandeskärmarna i följande ordning:

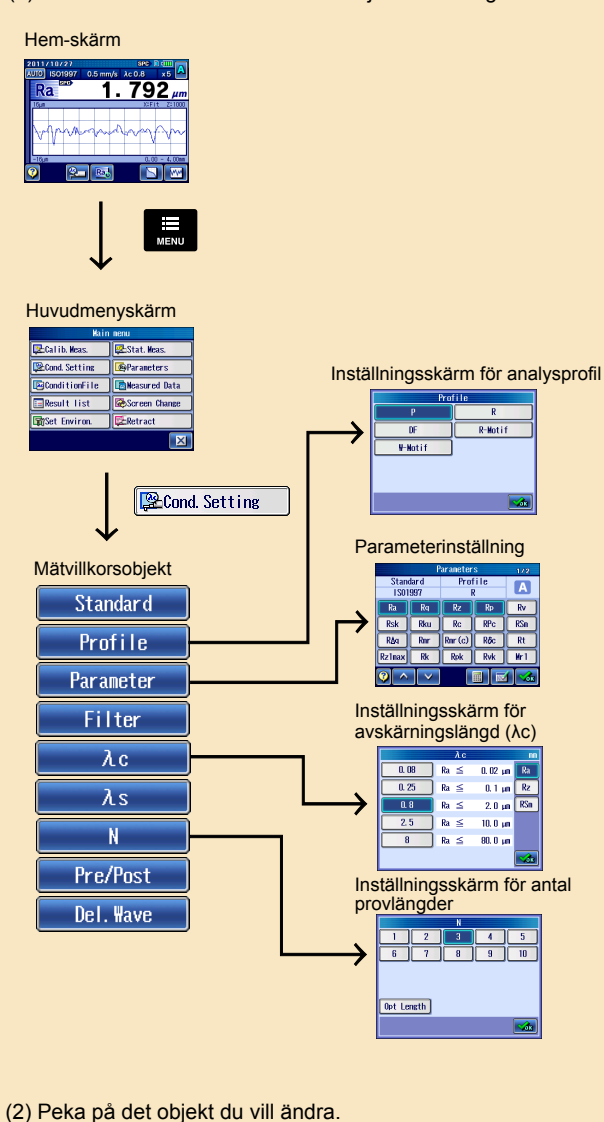

- (3) Peka på det objekt du vill ändra på alternativskärmen för varje objekt. Gå tillbaka till föregående skärm genom att trycka på X eller på  $\alpha$
- (4) Du kan ändra mätförhållanden, till exempel rörelsehastighet genom att trycka på

### 3. Utföra mätningen (se kapitel 4)

- Starta mätningen
- (1) Efter att arbetsstycket ställts in ordentligt, startar du mätningen genom att trycka på [START]-knappen.

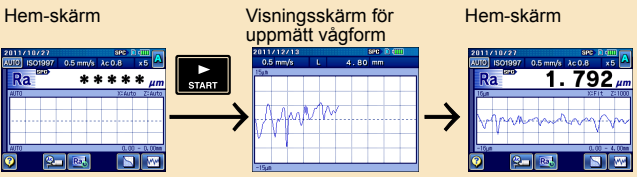

- Du kan växla mätresultatvisning genom att trycka på funktionsknappen.
- (1) Om du trycker på funktionsknappen på Hem-skärmen visas parameterberäkningsresultat, analysprofiler och BAC/ADC-grafer.<br>BAC/ADC-grafer.

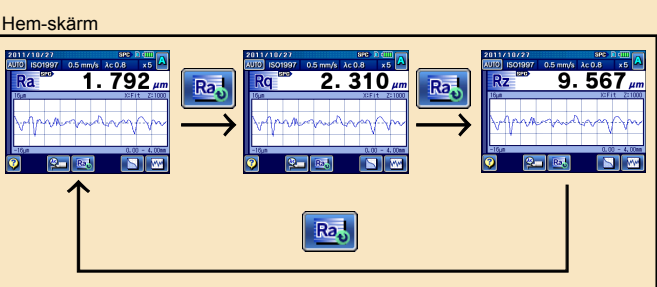

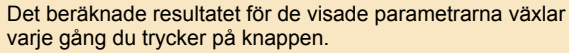

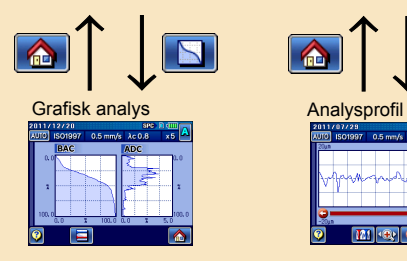

Du kan analysera BAC/ADC-grafen.

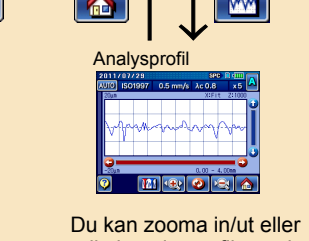

rulla i analysprofilen och vågformsanalysen.

#### 4. Skriva ut mätresultaten (se kapitel 4 och 12)

Utskriften av mätresultaten startar när du trycker på [PRINT-knappen.

Du kan också ändra inställningar för utskriftsförhållanden. Mer information finns i användarhandboken, "12.4.1 Ställa in utskriftsobjekt".

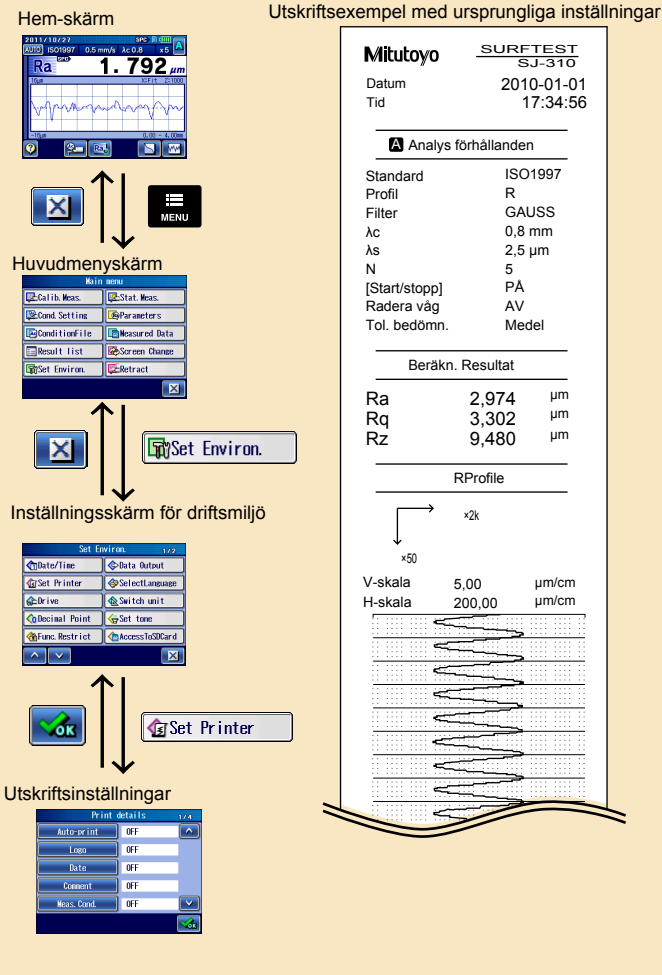

• Automatisk utskrift När Automatisk utskrift har angetts till PÅ, skrivs mätresultaten ut automatiskt med de förvalda inställningarna.

• Om ett felmeddelande visas läser du "kapitel 20 FELSÖKNING" i användarhandboken.